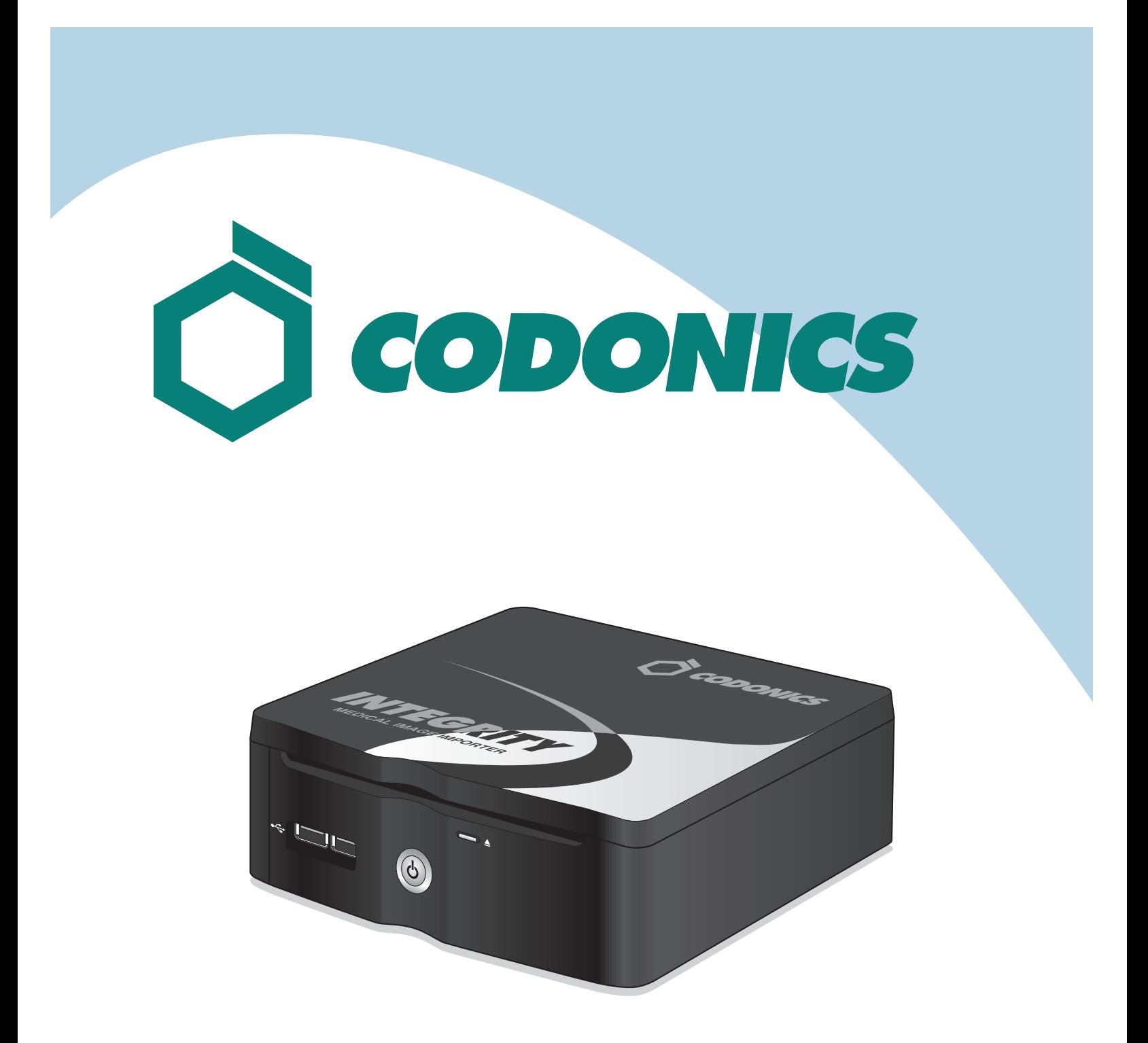

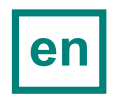

*Integrity® Reference Guide* 

## **Table of Contents**

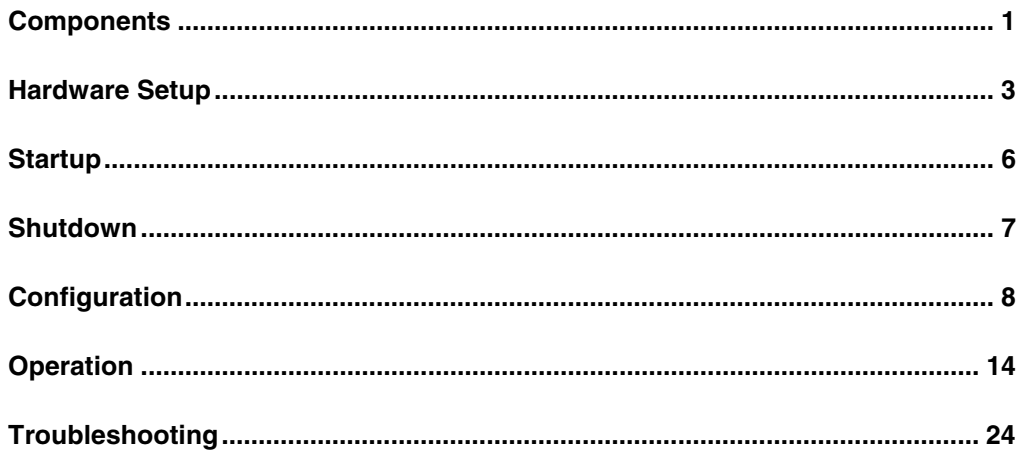

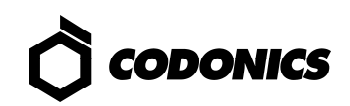

# *Components*

## *Unpacked Components*

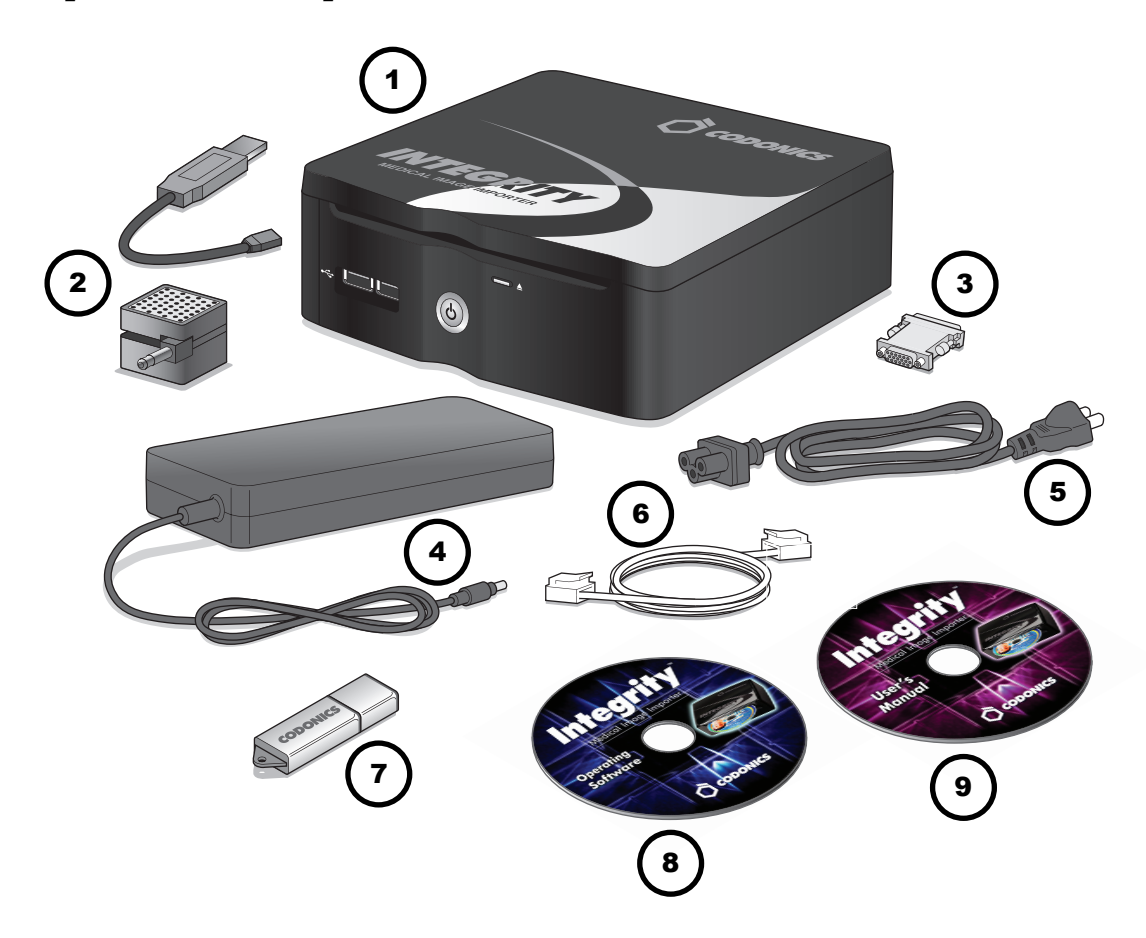

- **1. Integrity**
- **2. Speaker and speaker-USB cable**
- **3. DVI-to-VGA monitor adapter**
- **4. Power supply**
- **5. Power cord**
- **6. Ethernet cable**
- **7. SmartDrive**
- **8. Installation disc/Operating Software**
- **9. User's Manual disc**

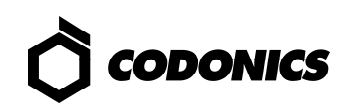

## *Integrity Front*

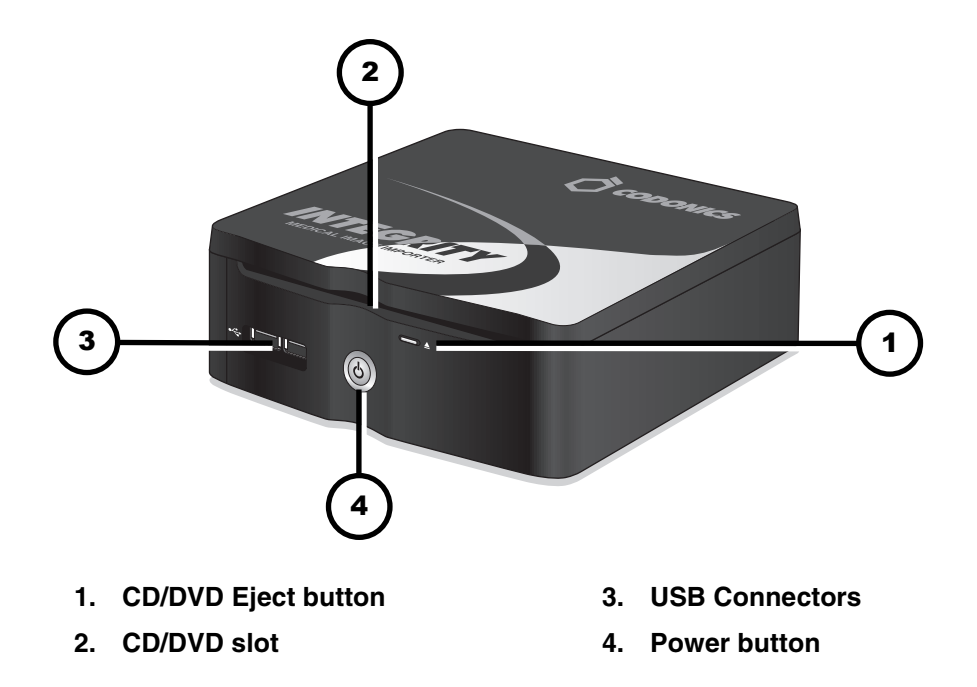

## *Integrity Back*

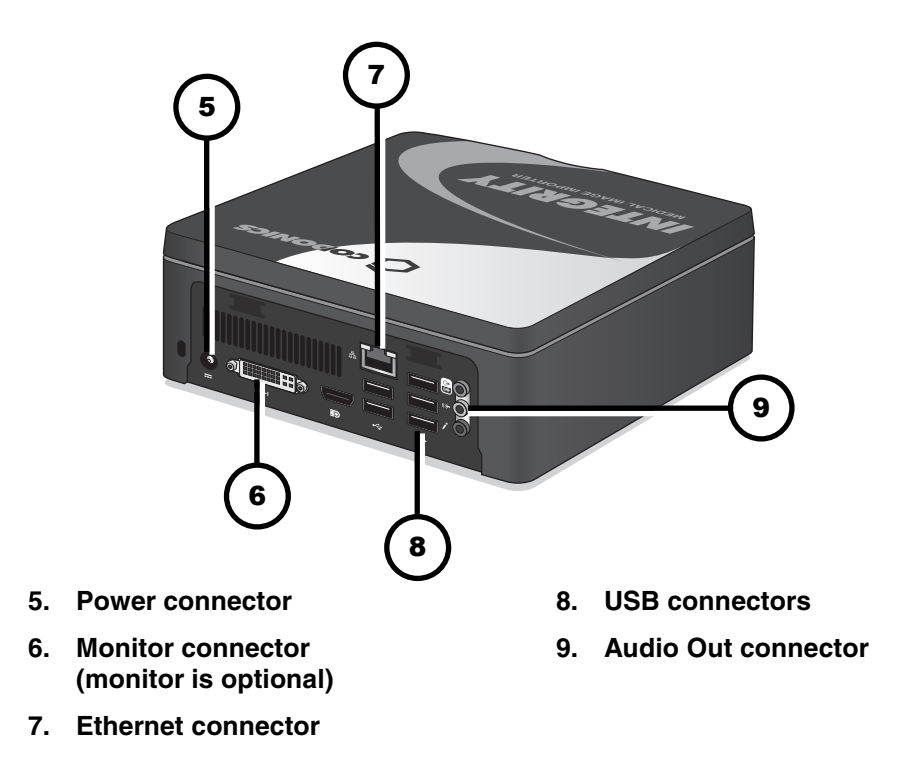

# *Hardware Setup*

- **1. Unpack hardware and remove any packing material.**
- **2. Place Integrity on a solid level surface.**

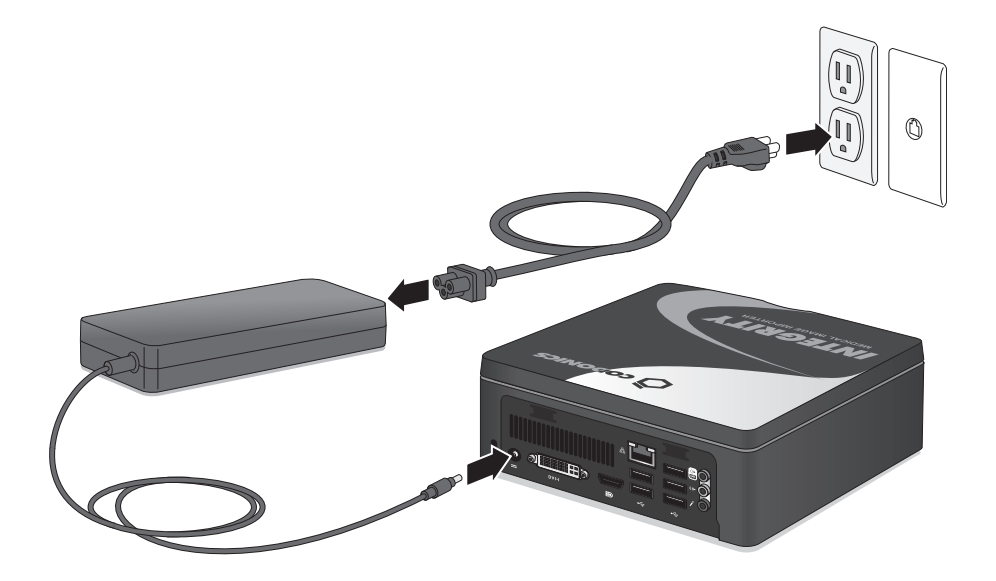

**3. Connect the power supply.** 

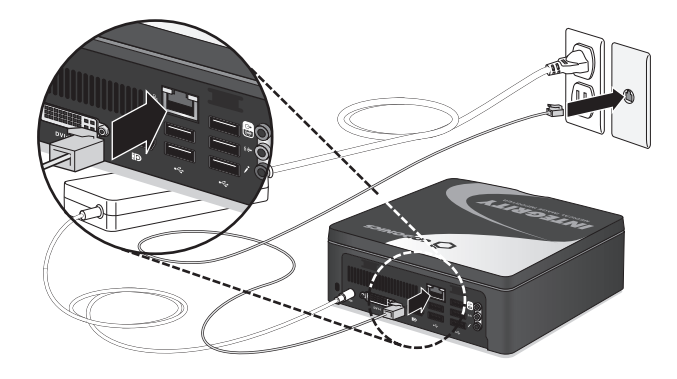

**4. Connect the Ethernet cable.** 

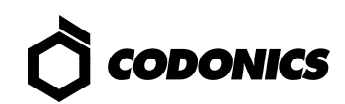

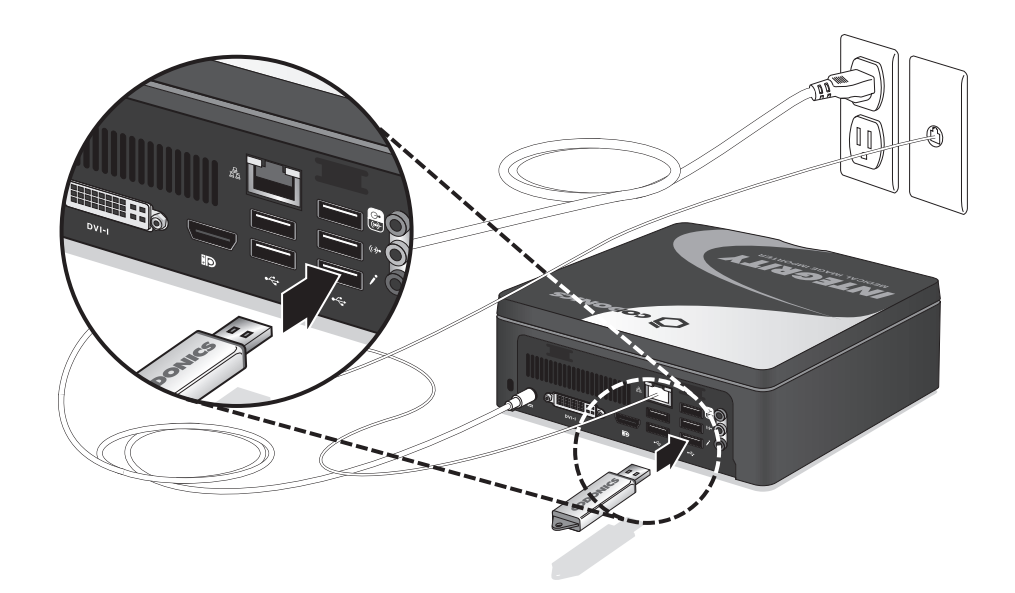

**5. Insert the SmartDrive.** 

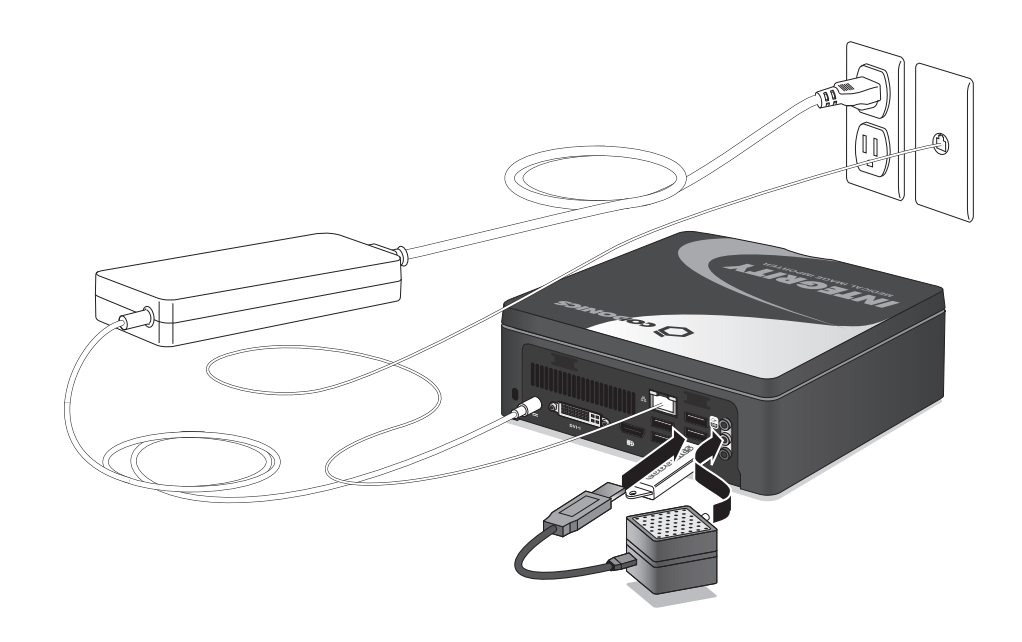

**6. Connect the speaker using the speaker-USB cable. Turn on the speaker.** 

*Monitor, Keyboard, and Mouse (Optional)* 

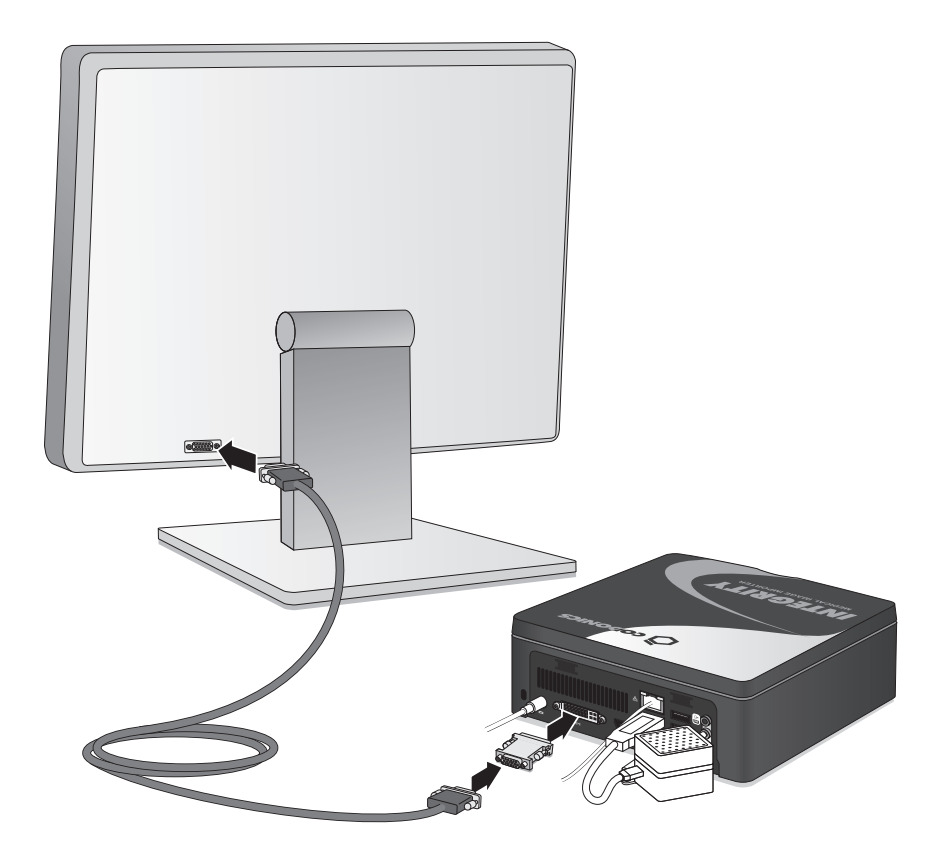

**1. Connect the monitor.** 

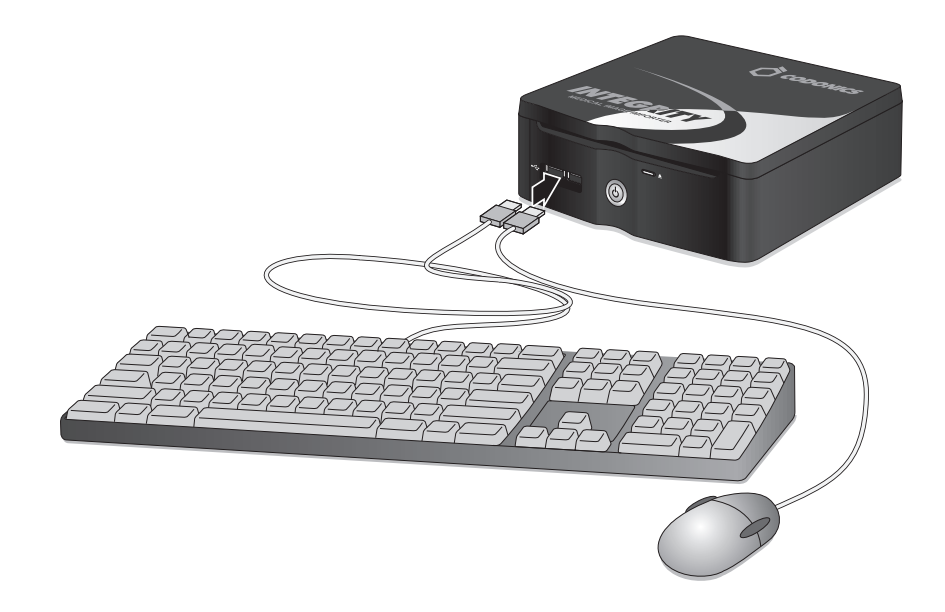

**2. Connect the keyboard and mouse.** 

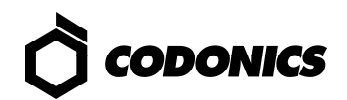

## *Startup*

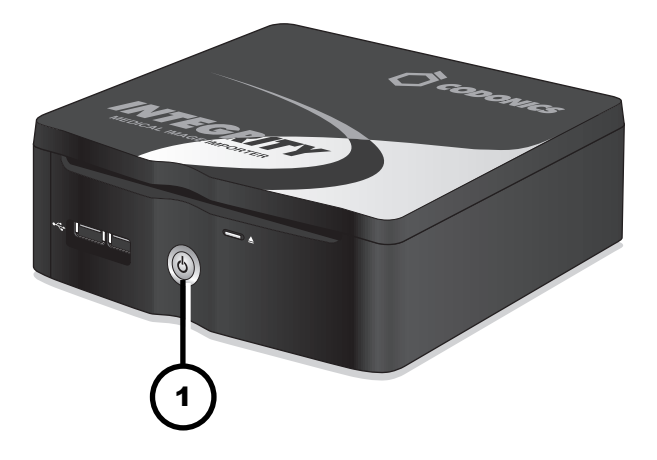

**1. Press the Integrity Power button.** 

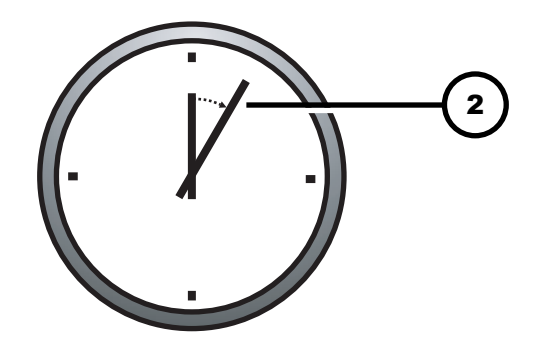

**2. Wait 3 to 5 minutes for startup to complete.** 

**An audible tone indicates when the Integrity application is running, users can log in, and discs can be imported.** 

# *Shutdown*

- **1. Wait for all Integrity activity to complete.**
- **2. Log out of all user sessions.**

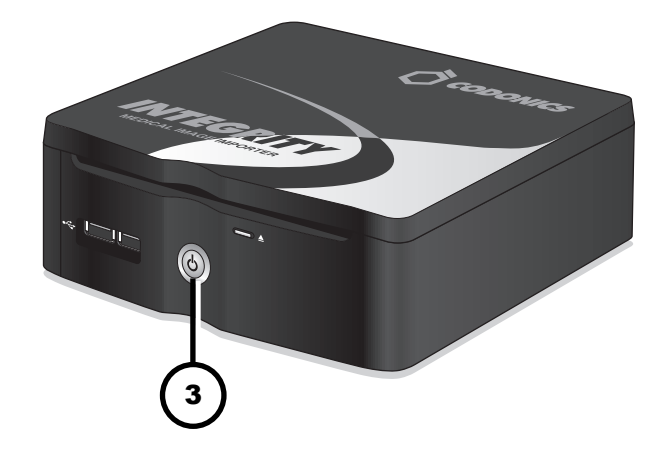

**3. Press the Integrity Power button.** 

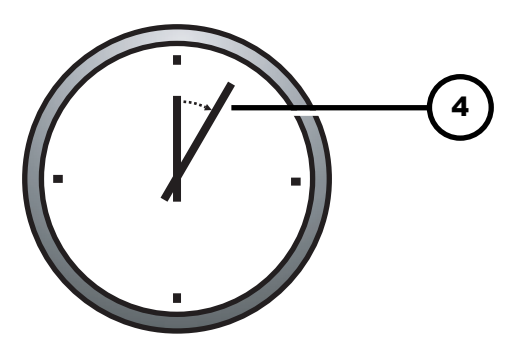

**4. Wait 1 minute for shutdown to complete.** 

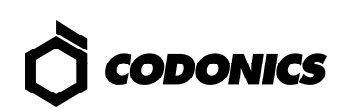

# *Configuration*

## *Move the SmartDrive to a PC*

- **1. Shut down Integrity.**
- **2. Remove the SmartDrive.**
- **3. Insert the SmartDrive in a Windows PC.**

### *Set Up the Network Profile*

- **1. On the SmartDrive, open the file: \network\network.default.txt**
- **2. Enter the IP addresses for: ipAddress, gateway, and netmask.**

#### *Sample for Network Profile*

```
[ NetworkProfile] 
networkProfileName_ = default 
ipAcquisitionType_ = dynamic 
ipAddress_ = 192.168.1.201 
gateway_ = 192.168.1.1 
netmask_ = 255.255.255.0 
networkName_ = CODONICS_INTEGRITY 
port = 104isBehindFirewall_ = false 
doUseDefaultNetworkName_ = true 
speedDuplex_ = 0 
firewallEnabled_ = false 
httpFirewallPortOpen_ = true 
telnetFirewallPortOpen_ = false 
smbFileShareFirewallPortOpen_ = true 
ipAliasingEnabled_ = false
```
### *Set Up a Query Server Profile*

**1. If using a Modality Worklist, open and edit the SmartDrive file: \profiles\reconciler\queryserver.mwlwithsps.txt** 

#### *Sample for Modality Worklist (MWL) Server*

```
[ QueryServerProfile ] 
host = IP Address 
port = 104 
queryType = MWL 
calledAeTitle = MWL_SCP_AE 
callingAeTitle = MWL_SCU_AE 
useMatchRule = ExactNameDobSex 
useMatchRule = LastNameDobSex 
useMatchRule = DobSex 
maxNumberOfMatches = 100
```
**2. If using a PACS style Query, open and edit the SmartDrive file:** 

**\profiles\reconciler\queryserver.qr.txt** 

#### *Sample for Query/Retrieve (Q/R) Server*

```
[ QueryServerProfile ] 
host = IP Address 
port = 104queryType = QR_STUDY_ROOT 
calledAeTitle = QR_SCP_AE 
calIingAeTitle = OR SCU AE
useMatchRule = ExactNameDobSex 
useMatchRule = LastNameDobSex 
useMatchRule = DobSex 
maxNumberOfMatches = 100
```
### *Set Up the Reconciler Profile*

**On the SmartDrive, edit the file:** 

**\profiles\reconciler\reconciler.default.txt** 

#### *Sample for Reconciler Profile*

```
[ ReconcilerProfile ] 
queryServer = NameOfServer 
fieldToCopyFromServer = Specific Character Set 
fieldToCopyFromServer = Patient Name 
fieldToCopyFromServer = Patient ID 
fieldToCopyFromServer = Patient DOB 
fieldToCopyFromServer = Patient Sex 
fieldToCopyFromServer = Accession # 
stopAfterMatch = false
```
**where** *NameOfServer* **is either mwlwithsps, qr, or the name included in the filename of queryserver.***NameOfServer***.txt.** 

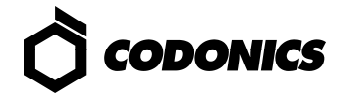

### *Create a Destination Profile*

- **1. On the SmartDrive, edit existing profiles or copy the file: \profiles\storeclient\destination.default.txt**
- **2. Name the file destination.***DestName***.txt.**
- **3. Edit the new Destination profile file.**
- **4. Repeat for each destination.**

#### *Sample for Destination Profile*

```
[ DestinationProfile ] 
host = IP Address 
port = 104 
calledAeTitle = PACS_Archive_AE 
callingAeTitle = Integrity 
doStoreCommit = FALSE 
includeContributingEquipmentSequence = TRUE
```
### *Create a Destination Group Profile*

**NOTE: A destination group profile is required for one or more destinations.** 

**1. On the SmartDrive, edit existing profiles or copy the file:** 

**\profiles\storeclient\destinationgroup.default.txt** 

- **2. Name the file destination.***DestGroupName***.txt.**
- **3. Edit the new Destination Group profile file to include each destination in this group.**
- **4. Repeat for each group of destinations.**

#### *Sample for Destination Group Profile*

```
[ DestinationGroupProfile ] 
destinationProfile = DestName 
destinationProfile = DestName
```
**where** *DestName* **is the name included in the filename destination.***DestName***.txt file.** 

### *Move the SmartDrive Back to Integrity*

- **1. Remove the SmartDrive from the PC.**
- **2. Insert the SmartDrive in Integrity.**
- **3. Power on Integrity.**

## *Log in as Administrator*

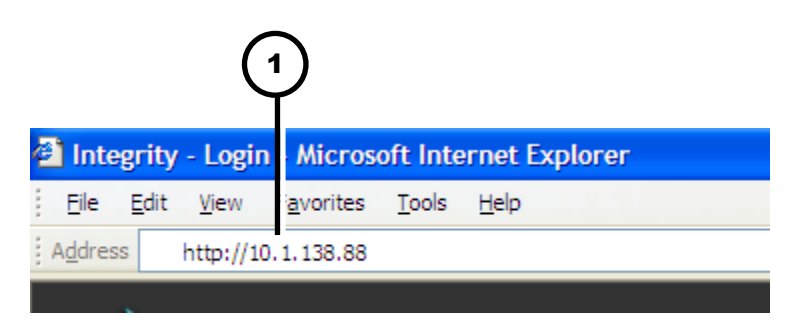

**1. Enter the Integrity IP address in a customer-supplied PC web browser. The Integrity Login screen displays.** 

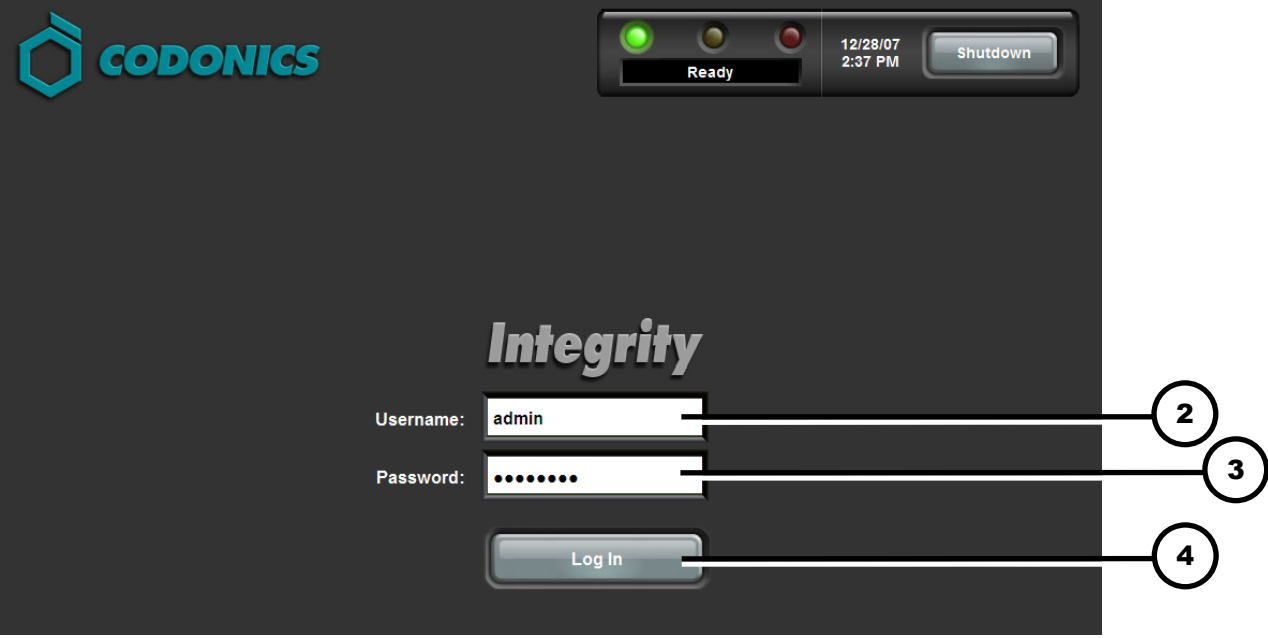

- **2. Type admin.**
- **3. Type codonics.**
- **4. Click the Log In button.**

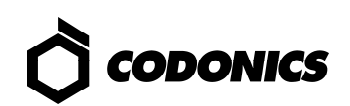

## *Set Default User Passwords*

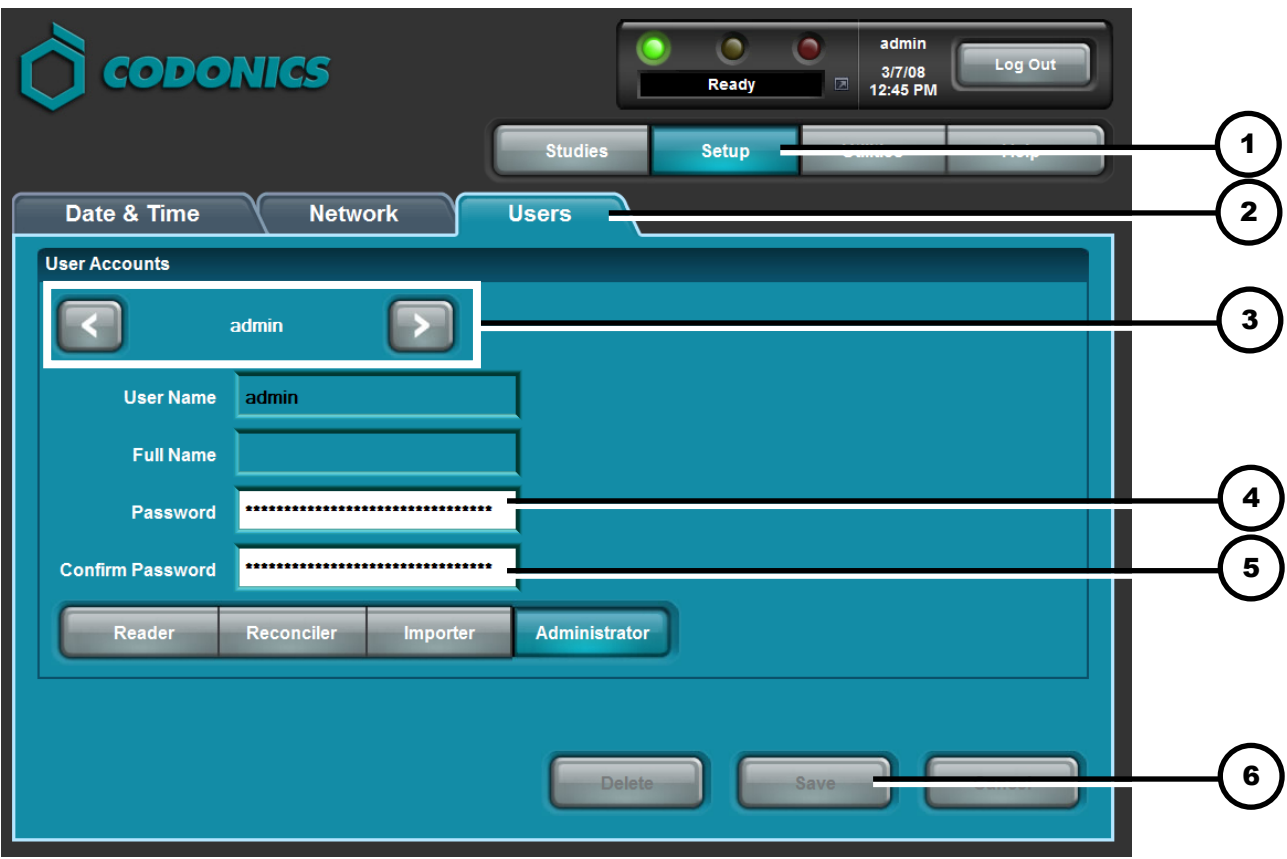

- **1. Click the Setup button.**
- **2. Click the Users tab.**
- **3. Scroll to the desired user.**
- **4. Enter the new password.**
- **5. Enter the new password again.**
- **6. Click the Save button.**

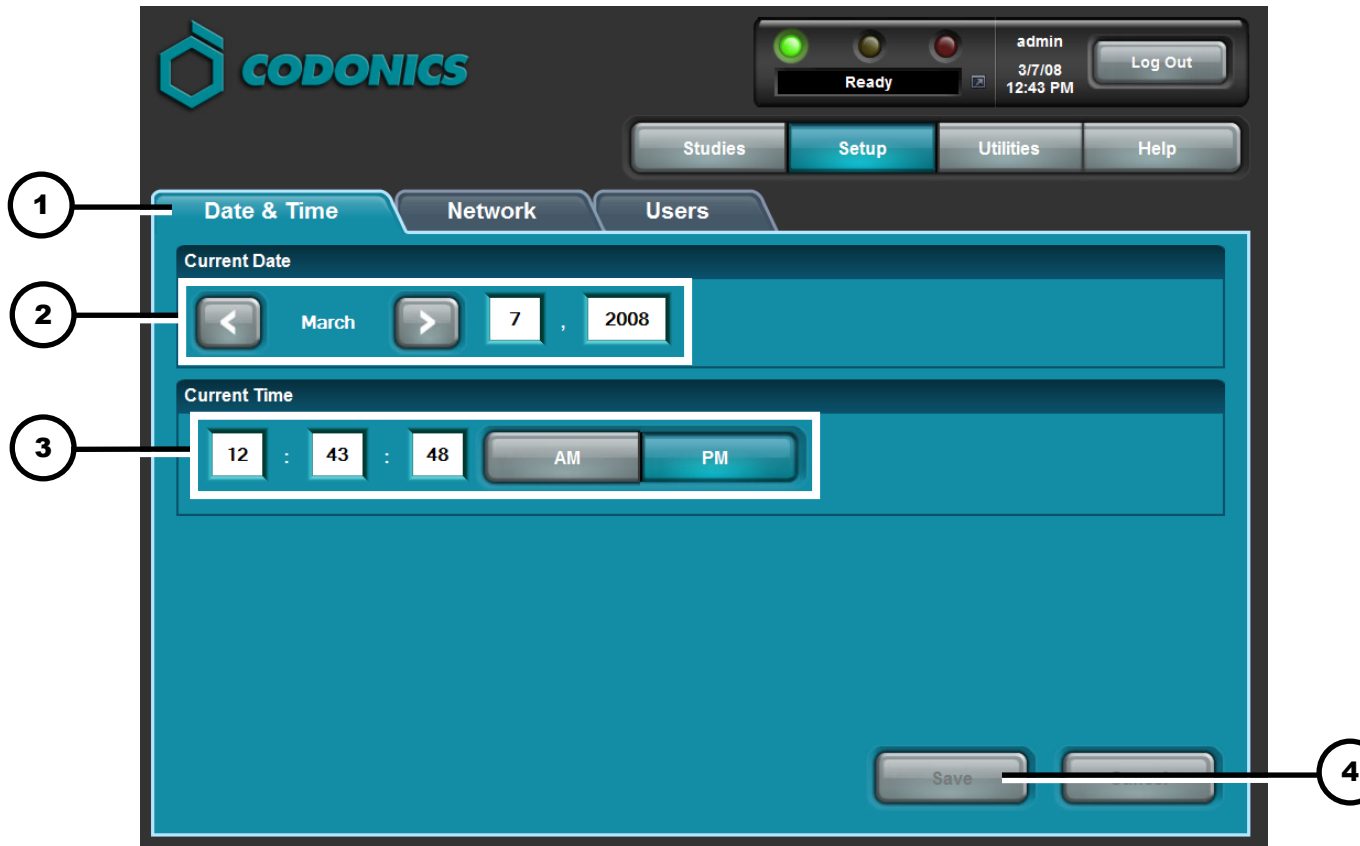

- **1. Click the Date & Time tab.**
- **2. Enter the Date.**
- **3. Enter the Time.**
- **4. Click the Save button.**

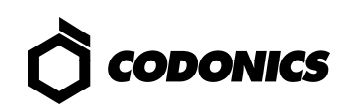

)

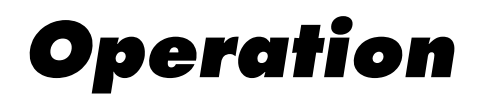

## *Opening a User Session*

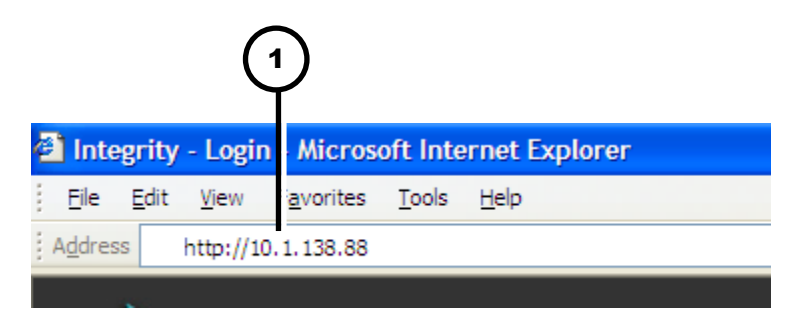

**1. Enter the Integrity IP address in a customer-supplied PC (i.e., a computer on the network) web browser.** 

**The Integrity Login screen displays.** 

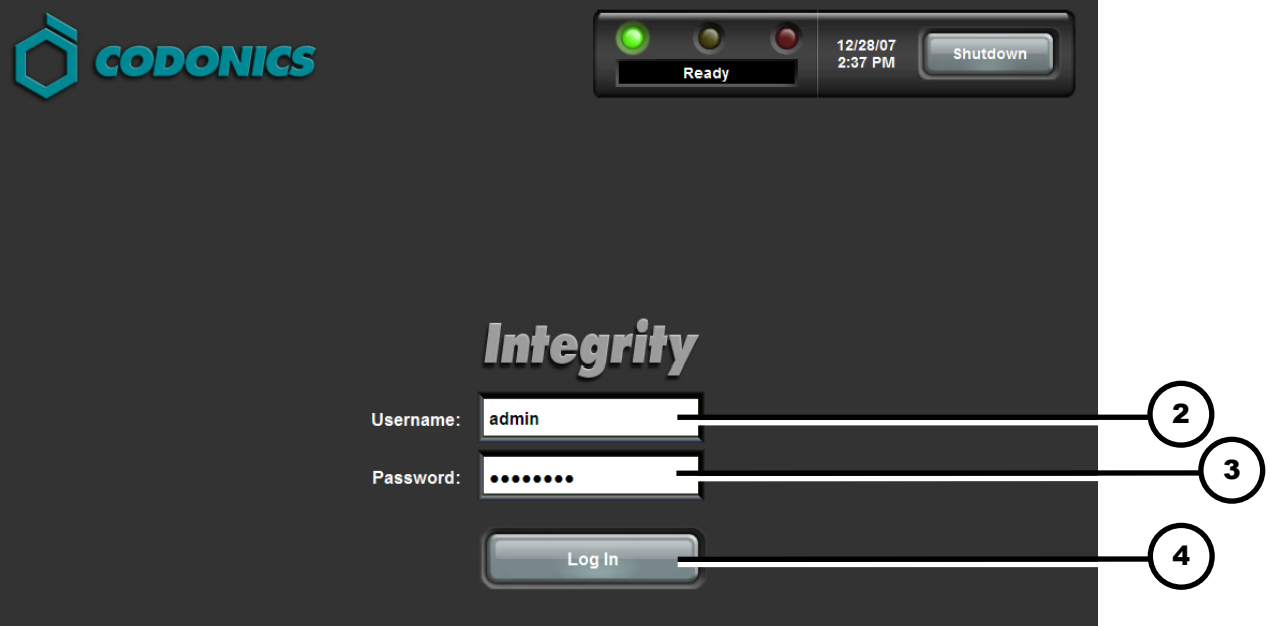

- **2. Type a login name.**
- **3. Type the password.**
- **4. Click the Log In button.**

**The Studies screen displays (refer to the Studies screen on page 16).** 

## *Importing a CD/DVD*

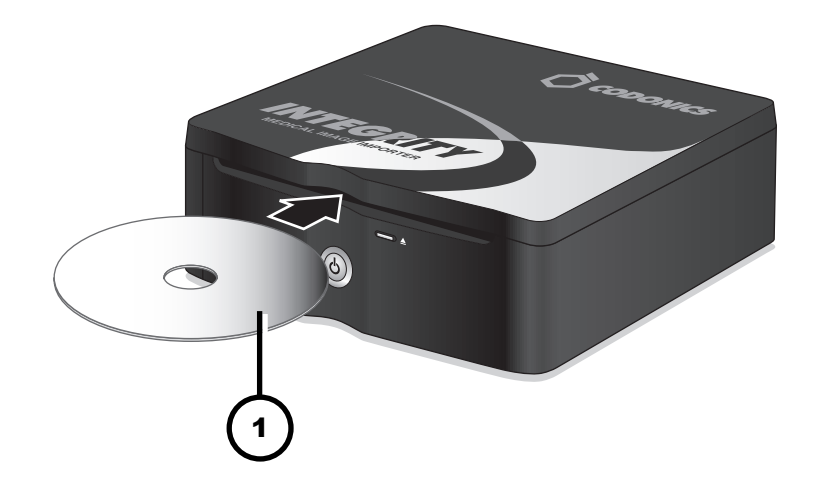

**1. Insert the CD/DVD.** 

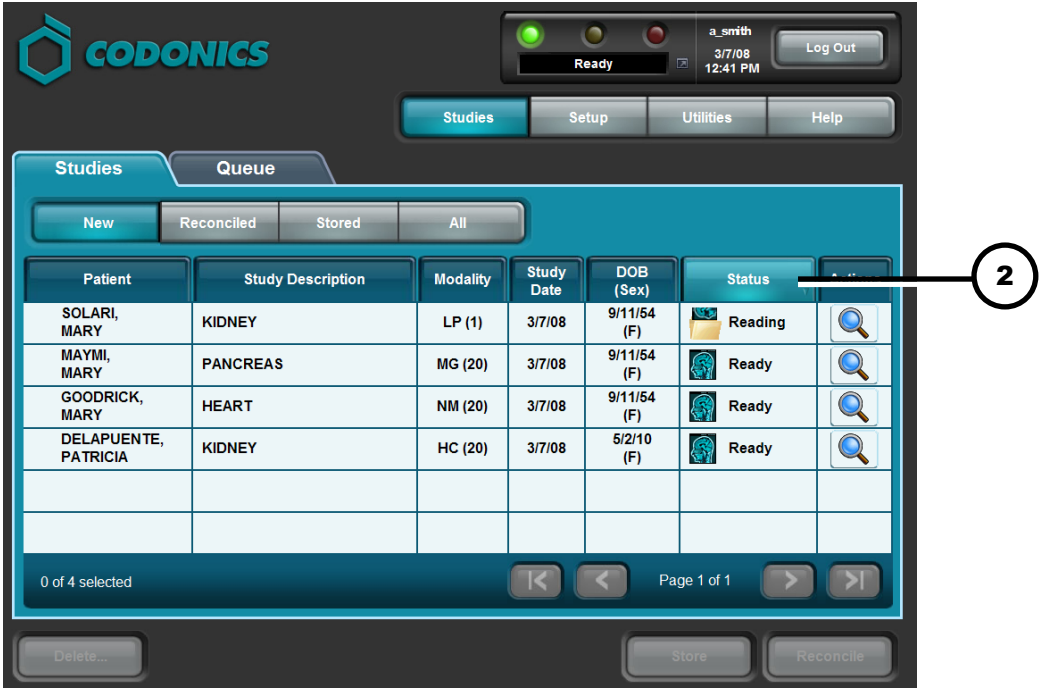

- **2. The Studies screen displays the CD/DVD read status.**
- **3. Integrity will automatically eject the CD/DVD if successful. Integrity will beep and will not eject the CD/DVD if an error occurs.**

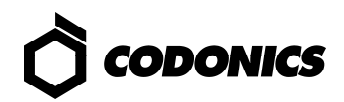

## *Reconciling and Storing a Study*

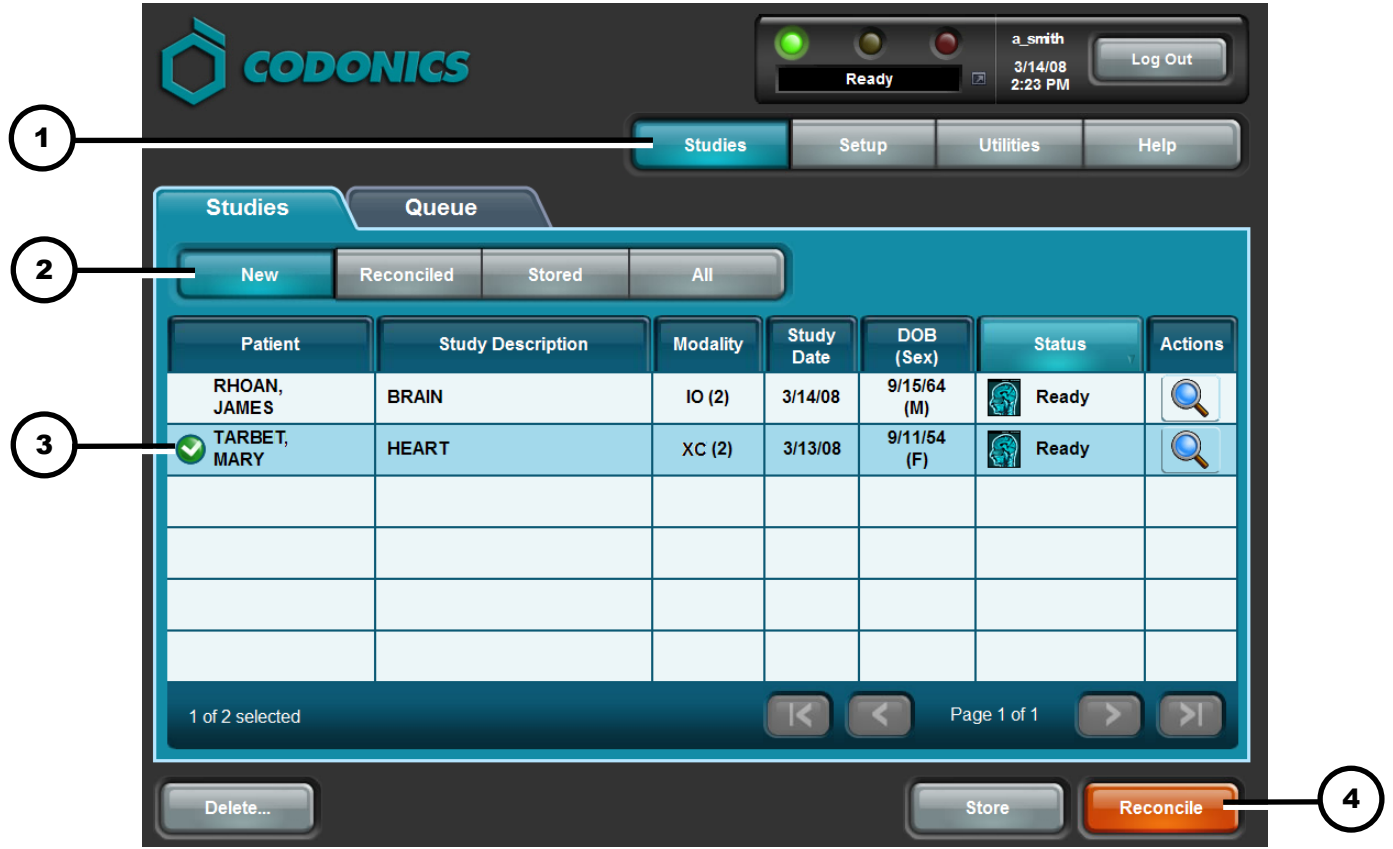

- **1. Click the Studies button.**
- **2. Click the New filter button.**
- **3. Select a study with Ready status.**
- **4. Click the Reconcile button.**

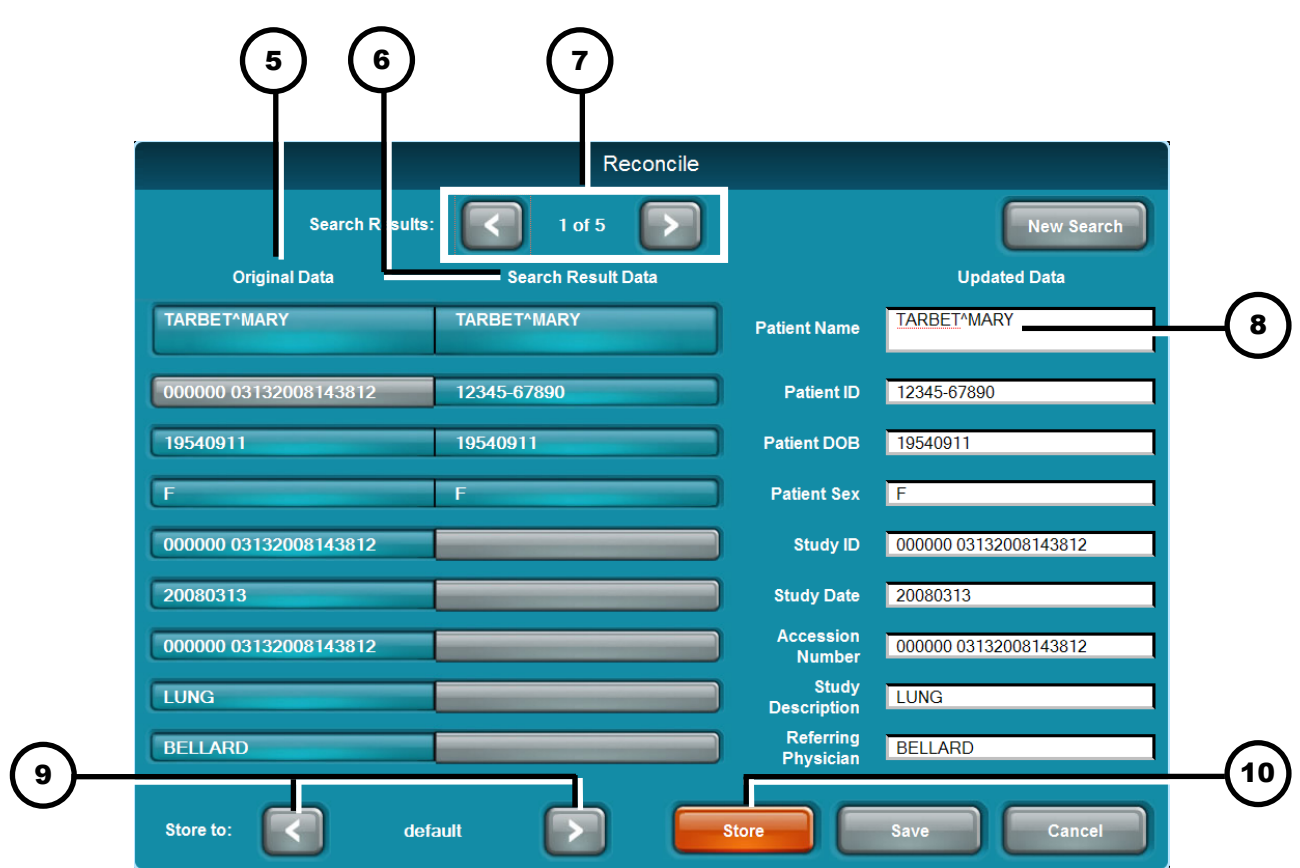

- **5. Review the study information from the CD/DVD in the Original Data column.**
- **6. Review the study information from the modality worklist server in the Search Result Data column.**
- **7. If required, select a different match using the Search Results arrows.**
- **8. If required, edit the Updated Data column fields:** 
	- **Click the Imported Data or Search Results Data field to copy that information to the Updated Data field.** 
		- **OR**
	- **Manually type in the Updated Data field.**
- **9. Select the DICOM Store destination using the arrows.**
- **10. Click the Store button to store the study.**

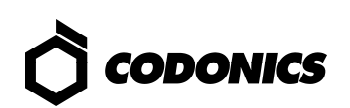

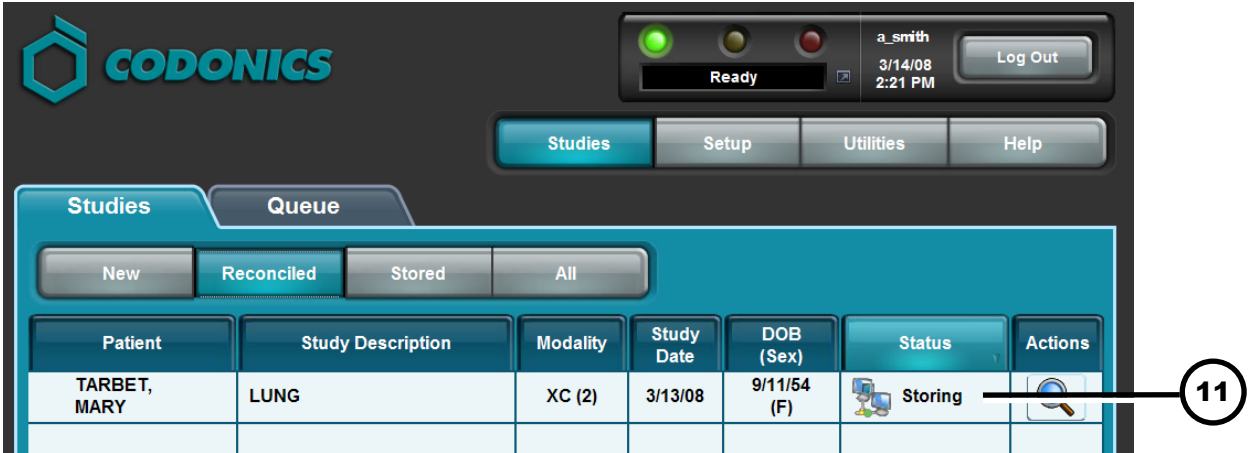

**11. The study status changes to Storing.** 

## *Storing a Study Directly from the Studies Screen*

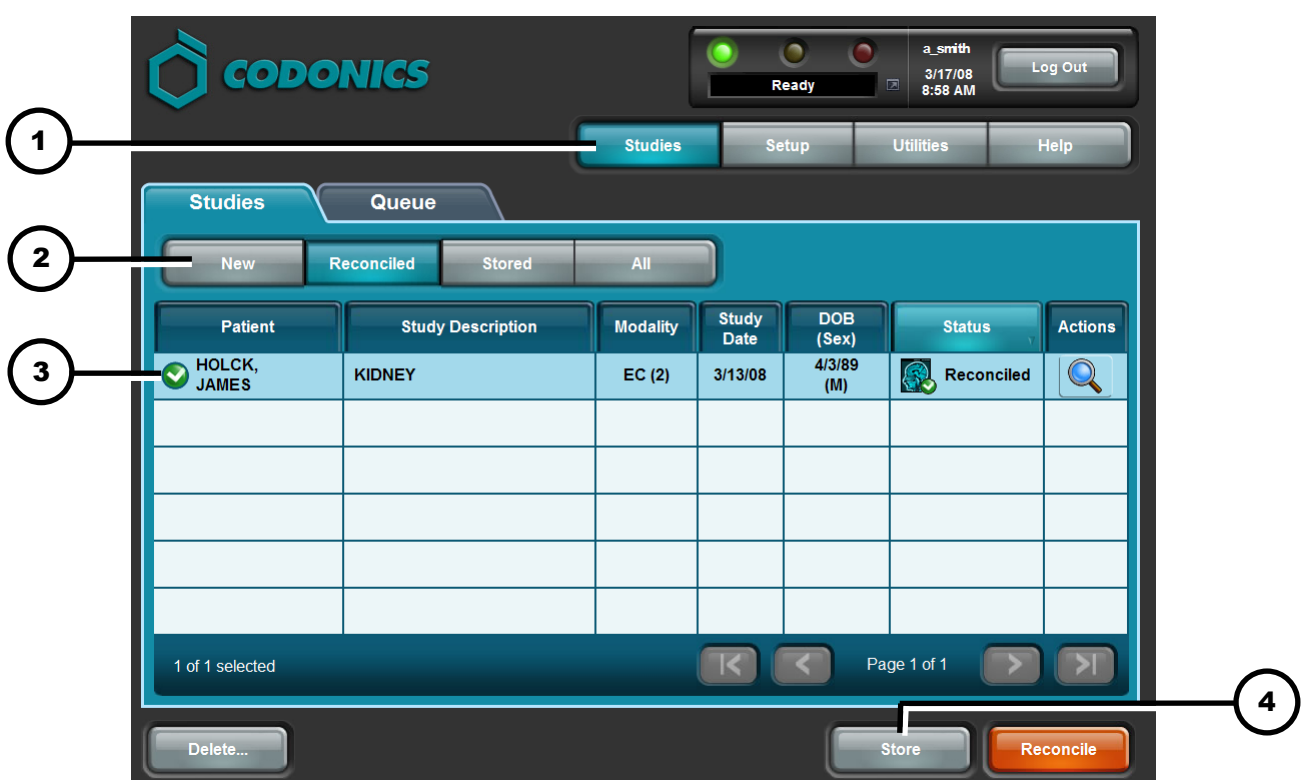

- **1. Click the Studies button.**
- **2. Select a filter.**
- **3. Select the studies to be stored.**
- **4. Click the Store button.**

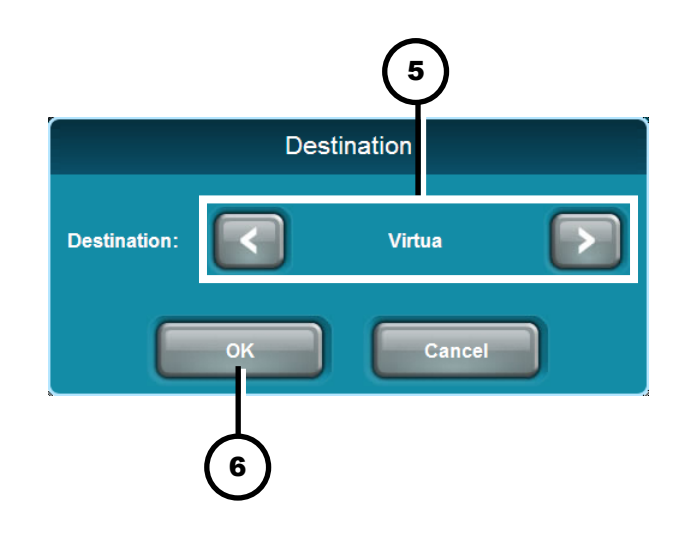

- **5. Select the DICOM Store destination using the arrows.**
- **6. Click the OK button to store the studies.**

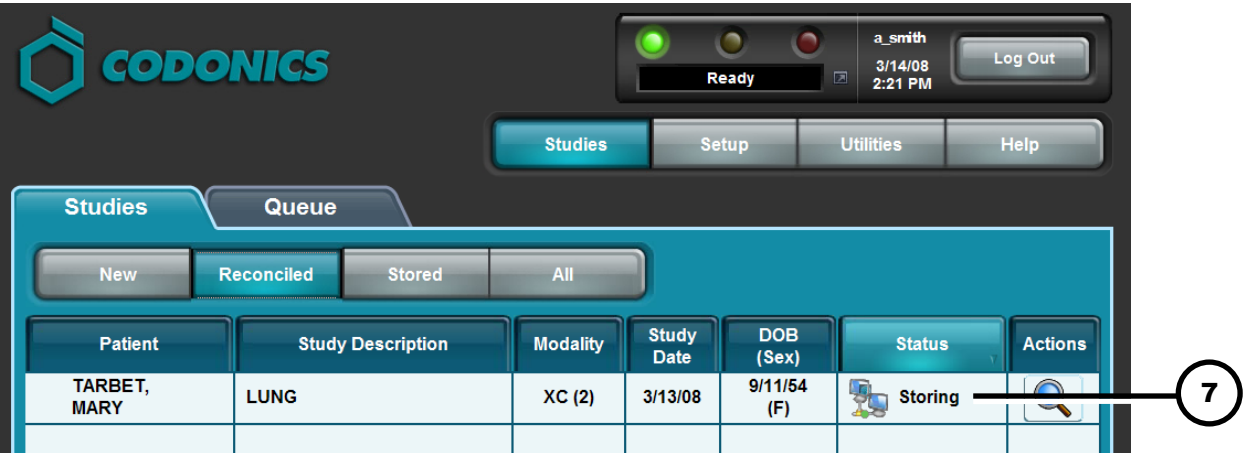

**7. The study status changes to Storing.** 

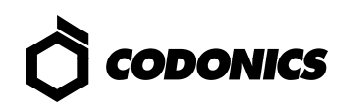

## *Software Installation*

- **1. Wait for all Integrity activity to complete.**
- **2. Log out of all user sessions.**

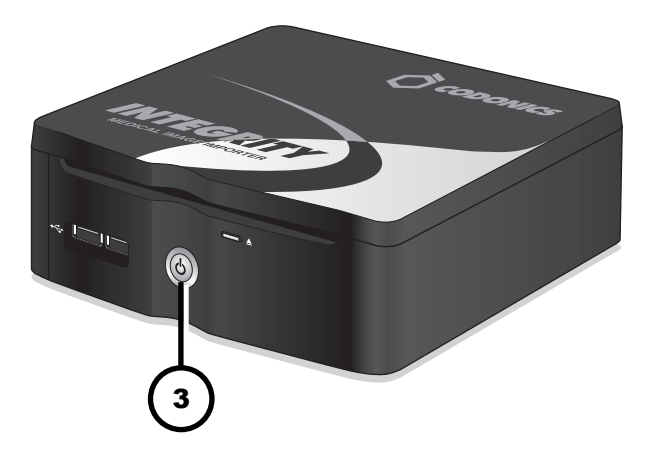

**3. Press the Integrity Power button.** 

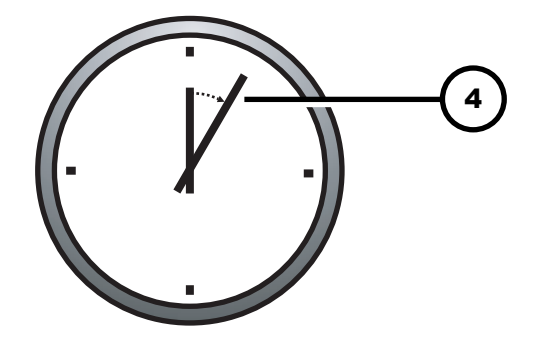

**4. Wait 1 minute for shutdown to complete.** 

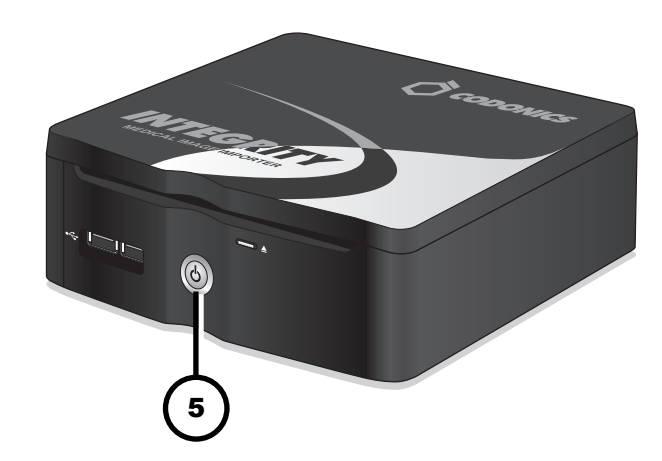

**5. Press the Integrity Power button.** 

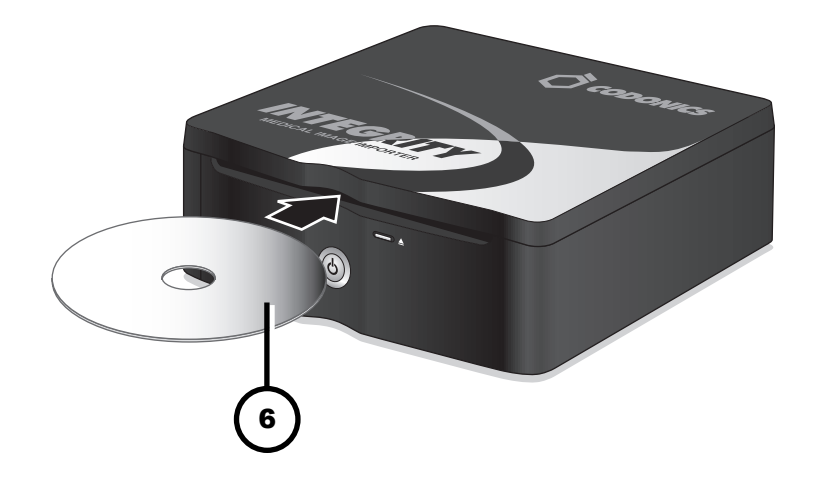

**6. Immediately insert the Operating Software disc.** 

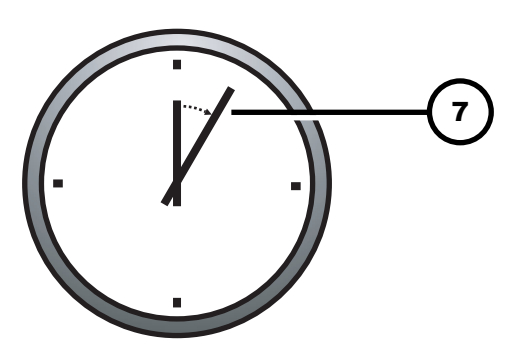

**7. The Operating System disc will eject after 20 minutes.** 

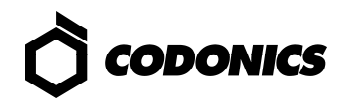

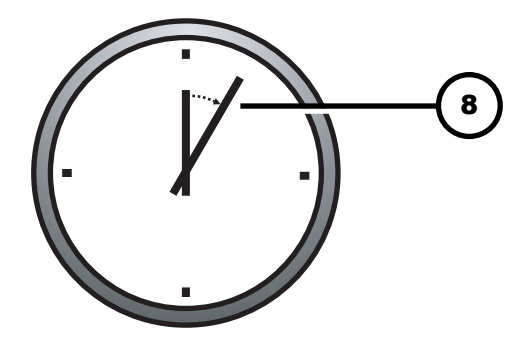

**8. Wait 30 to 60 minutes for installation to complete.** 

**An audible tone indicates when the Integrity application is running, users can log in, and discs can be imported.** 

## *Dashboard Indicators*

1 ) (2 ) (3 ) (4 a\_smith 3/14/08 Ready 囥 2:23 PM 5

**NOTE: Dashboard indicators are displayed from a web browser in a customersupplied PC.** 

**1. On: Ready.** 

**Flashing: Processing.** 

- **2. Alert condition: Device can still process jobs but requires user attention.**
- **3. Fault condition: Device cannot process jobs and requires user attention.**
- **4. Logged in user.**
- **5. Processing status, alert, or fault description.**

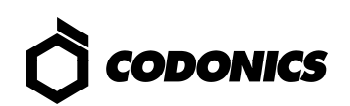

# *Troubleshooting*

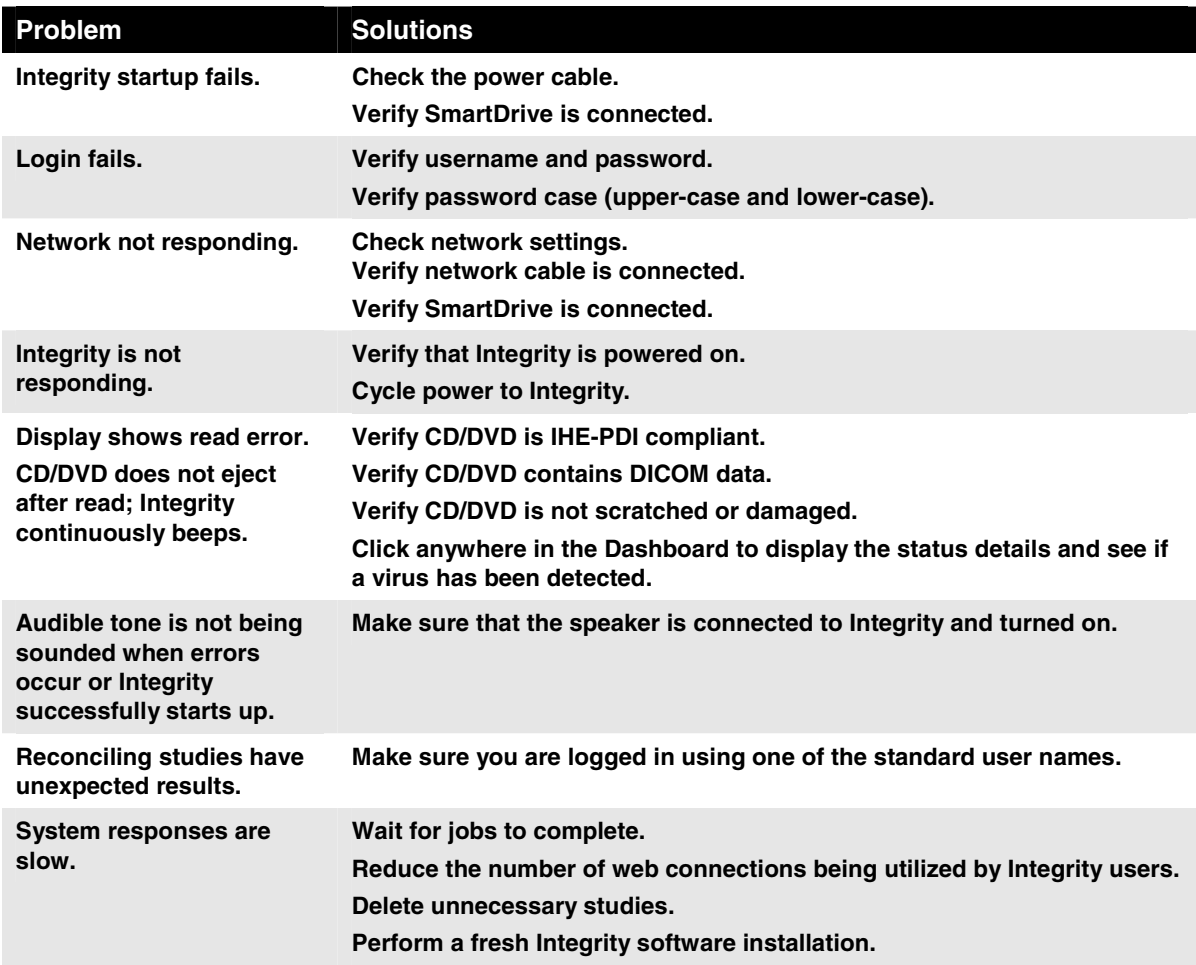

All registered and unregistered trademarks are the property of their respective owners. Specifications subject to change without notice. Patents pending. All rights reserved.

© Copyright 2008-2013, Codonics, Inc. Printed in U.S.A.

Part Number 900-395-004.02